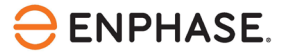

# SG Ready installatie en configuratie: tecalor warmtepompsysteem (incl. tecalor ISG plus)

# **Inhoud**

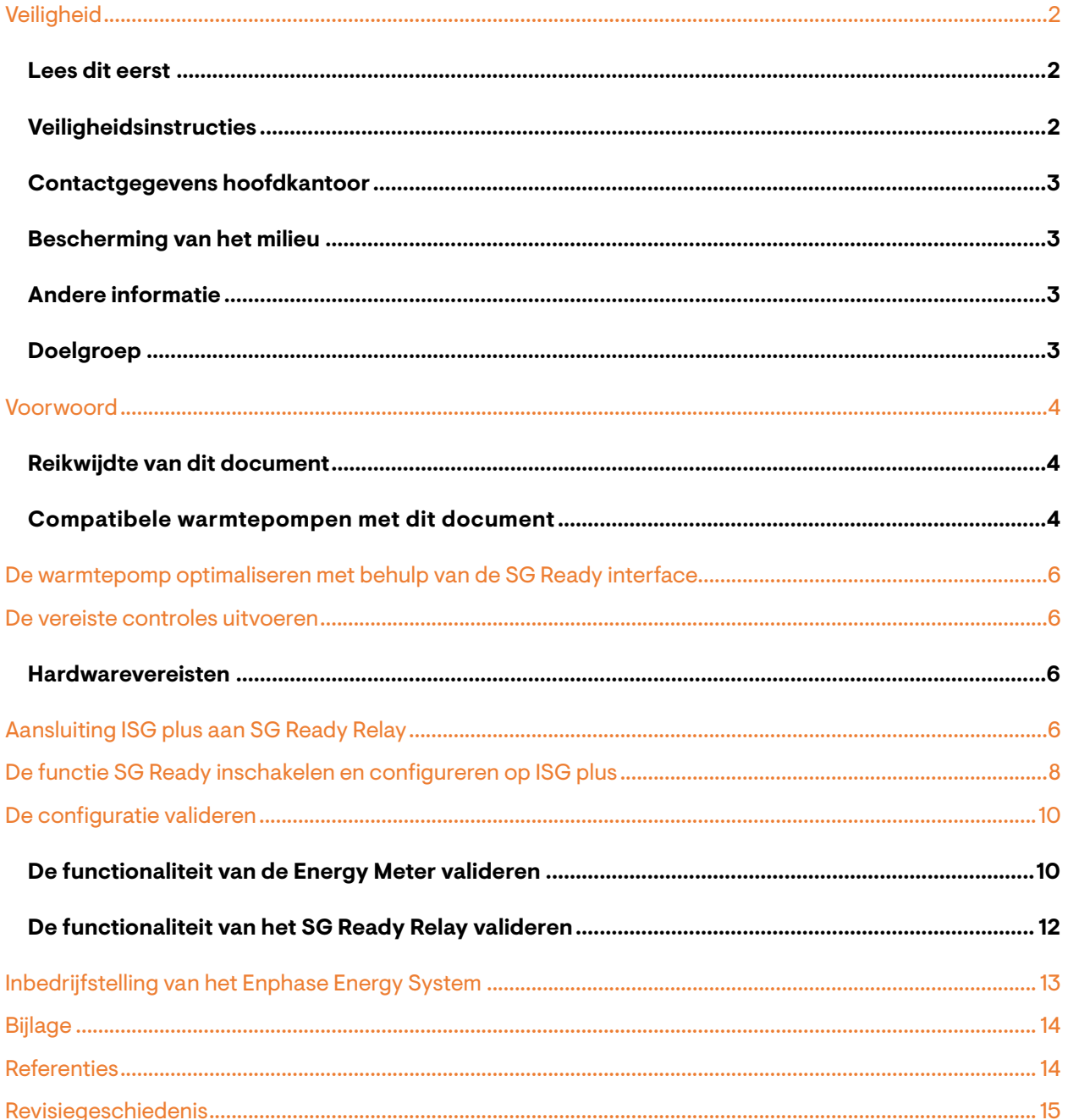

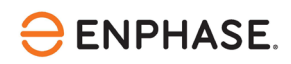

## <span id="page-1-0"></span>**Veiligheid**

## <span id="page-1-1"></span>**Lees dit eerst**

Volg de instructies in deze handleiding. Deze instructies zijn essentieel voor de installatie en het onderhoud van het SG Ready Relay. Om een veilige installatie en werking van het SG Ready Relay te garanderen, dient u rekening te houden met de volgende veiligheidssymbolen die overal in dit document voorkomen om gevaarlijke omstandigheden en belangrijke veiligheidsinstructies aan te geven.

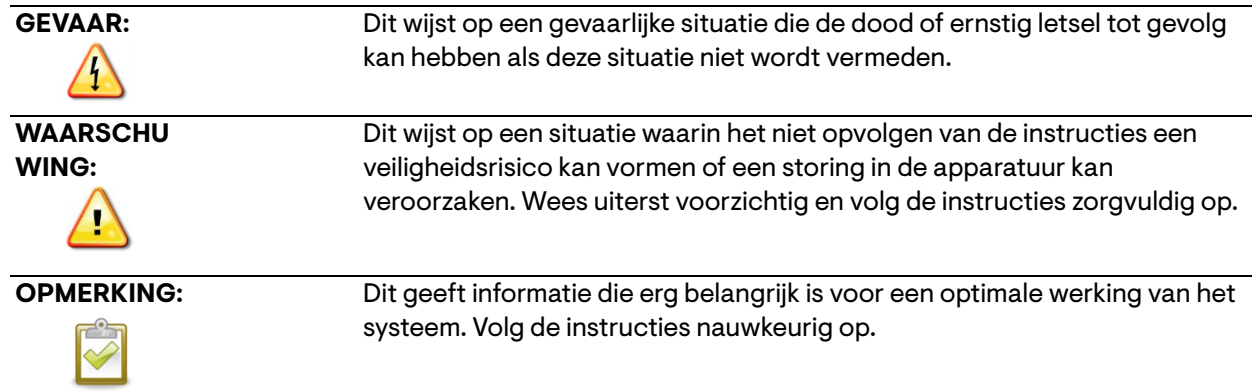

## <span id="page-1-2"></span>**Veiligheidsinstructies**

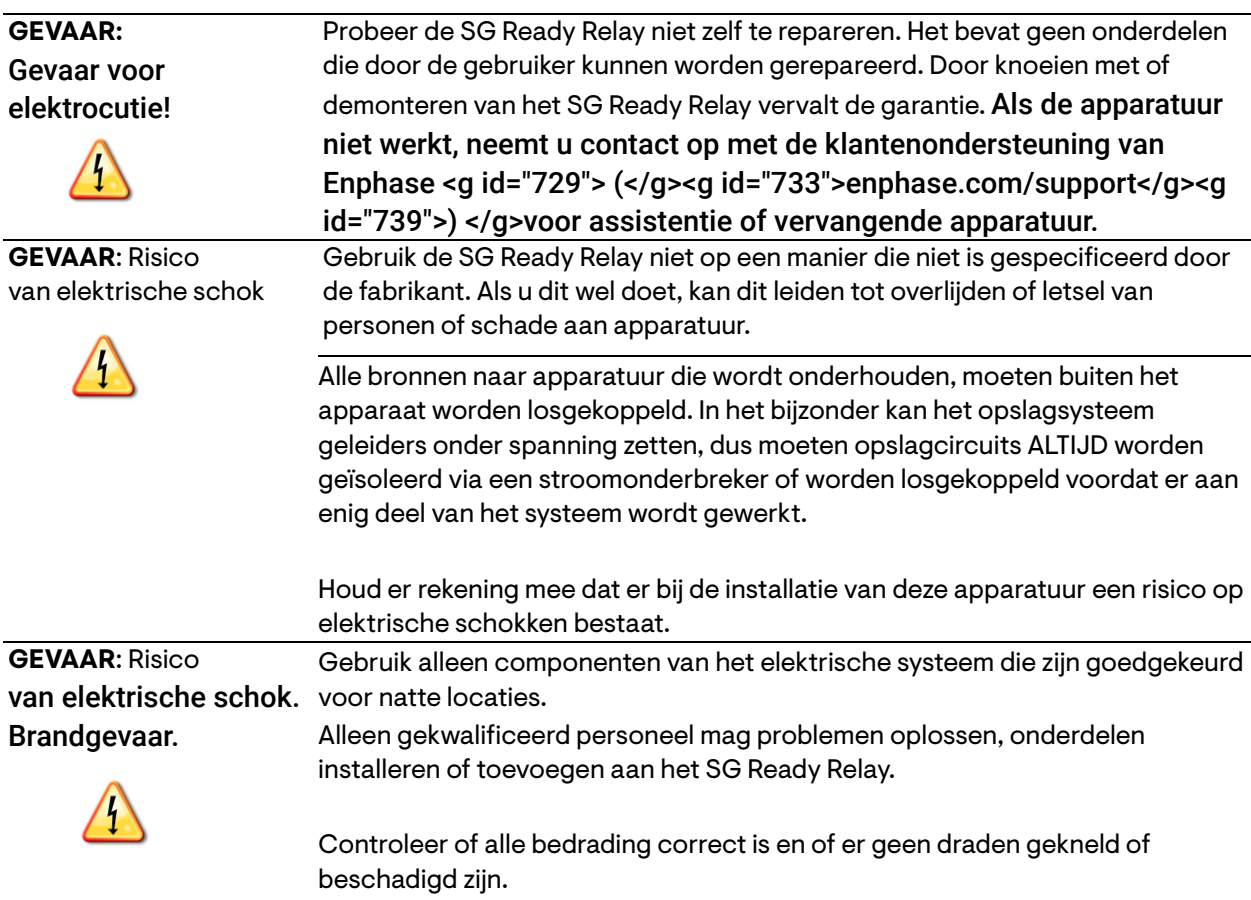

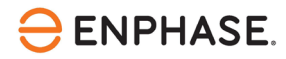

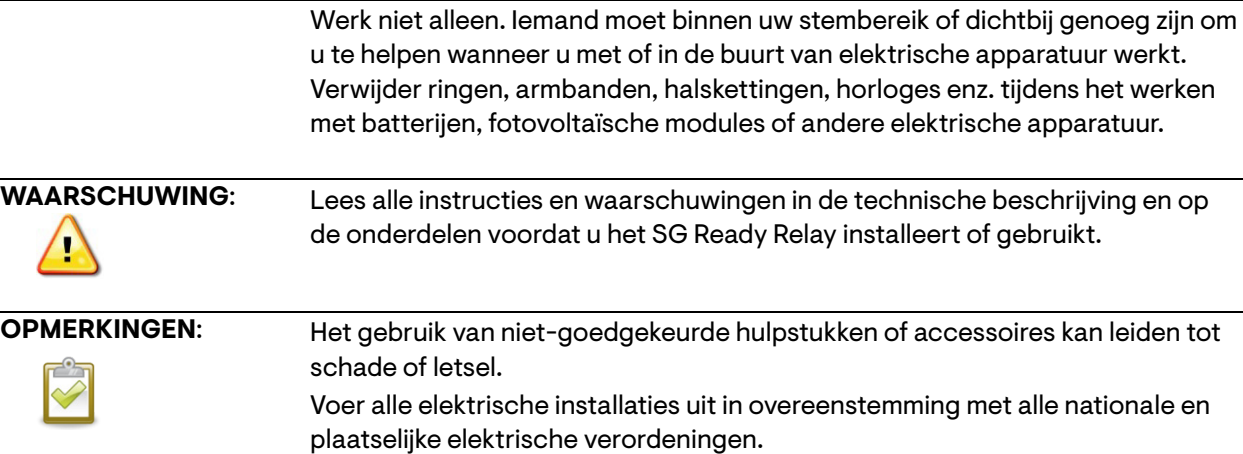

### <span id="page-2-0"></span>**Contactgegevens hoofdkantoor**

Enphase Energy Inc.

47281 Bayside Pkwy,

Fremont, CA 94538

[enphase.com](http://www.enphaseenergy.com/) 

[enphase.com/support](https://support.enphase.com/s/)

### <span id="page-2-1"></span>**Bescherming van het milieu**

Afgedankte elektrische producten mogen niet met het huishoudelijk afval worden weggegooid. Recycle waar voorzieningen zijn. Vraag uw lokale overheid of winkelier om advies over recycling.

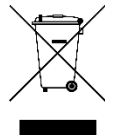

### <span id="page-2-2"></span>**Andere informatie**

Productinformatie kan zonder voorafgaande kennisgeving worden gewijzigd. Alle handelsmerken zijn het eigendom van hun respectieve eigenaars.

Gebruikersdocumentatie wordt regelmatig bijgewerkt; raadpleeg de Enphase-website [\(enphase.com/support\)](https://support.enphase.com/s/) voor de laatste informatie.

Enphase is geen auteur van en neemt geen verantwoordelijkheid voor de functionaliteit of nauwkeurigheid van informatie voor inhoud van derden waarnaar in dit document wordt verwezen.

Copyright © 2023 Enphase Energy Inc. Alle rechten voorbehouden.

## <span id="page-2-3"></span>**Doelgroep**

Deze handleiding is bedoeld voor gebruik door professioneel installatie- en onderhoudspersoneel.

## <span id="page-3-0"></span>Voorwoord

## <span id="page-3-1"></span>**Reikwijdte van dit document**

Dit document bevat de benodigde informatie voor het configureren en instellen van de ondersteunde warmtepomp voor gebruik met de IQ Energy Router+ en de Enphase Home Energy Management (HEM).

Raadpleeg voor meer informatie over de installatie van het IQ Energy Router+ pakket de Quick Install Guide die beschikbaar is in het Enphase documentatiecenter onderstaande:

Voor Nederland, Kli[k https://link.enphase.com/nl-nl/hem/documentation](https://link.enphase.com/nl-nl/hem/documentation)

Voor België, Kli[k https://link.enphase.com/nl-be/hem/documentation](https://link.enphase.com/nl-be/hem/documentation)

Dit document is ontwikkeld na toestemming van tecalor. Neem de veiligheidsinstructies van tecalor in acht met betrekking tot de installatie, het gebruik en het onderhoud van de warmtepomp en de bijbehorende apparatuur, die u kunt vinden onder [Referenties](#page-13-1) aan het einde van dit document. De informatie van tecalor kan veranderen en neem daarom bij twijfel contact op me[t tecalor.](https://www.tecalor.de/de/tools-services/Kontakt.html)

<span id="page-3-2"></span>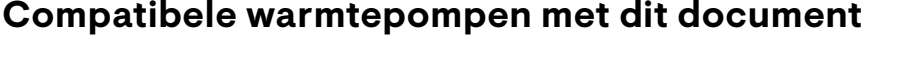

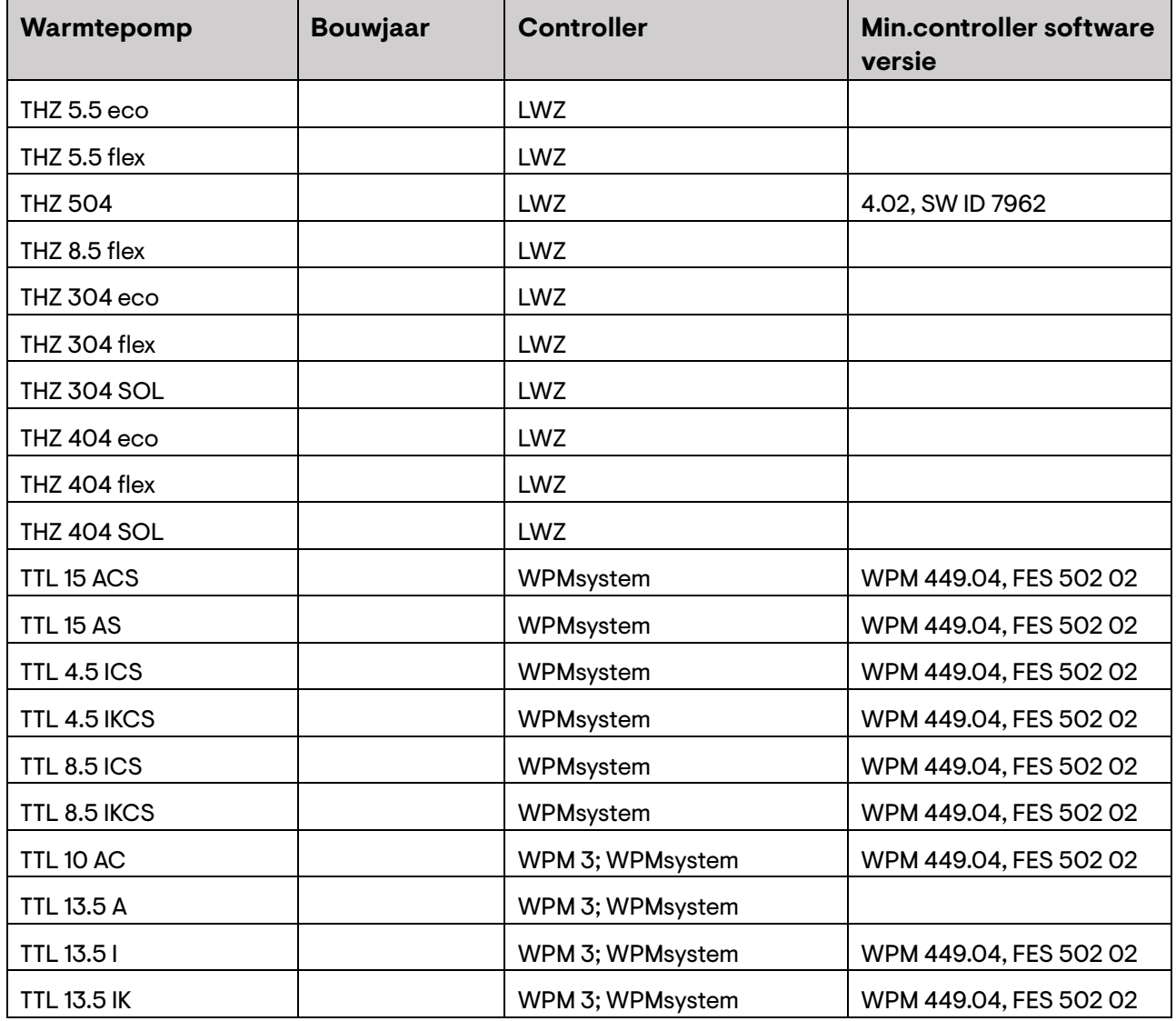

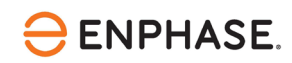

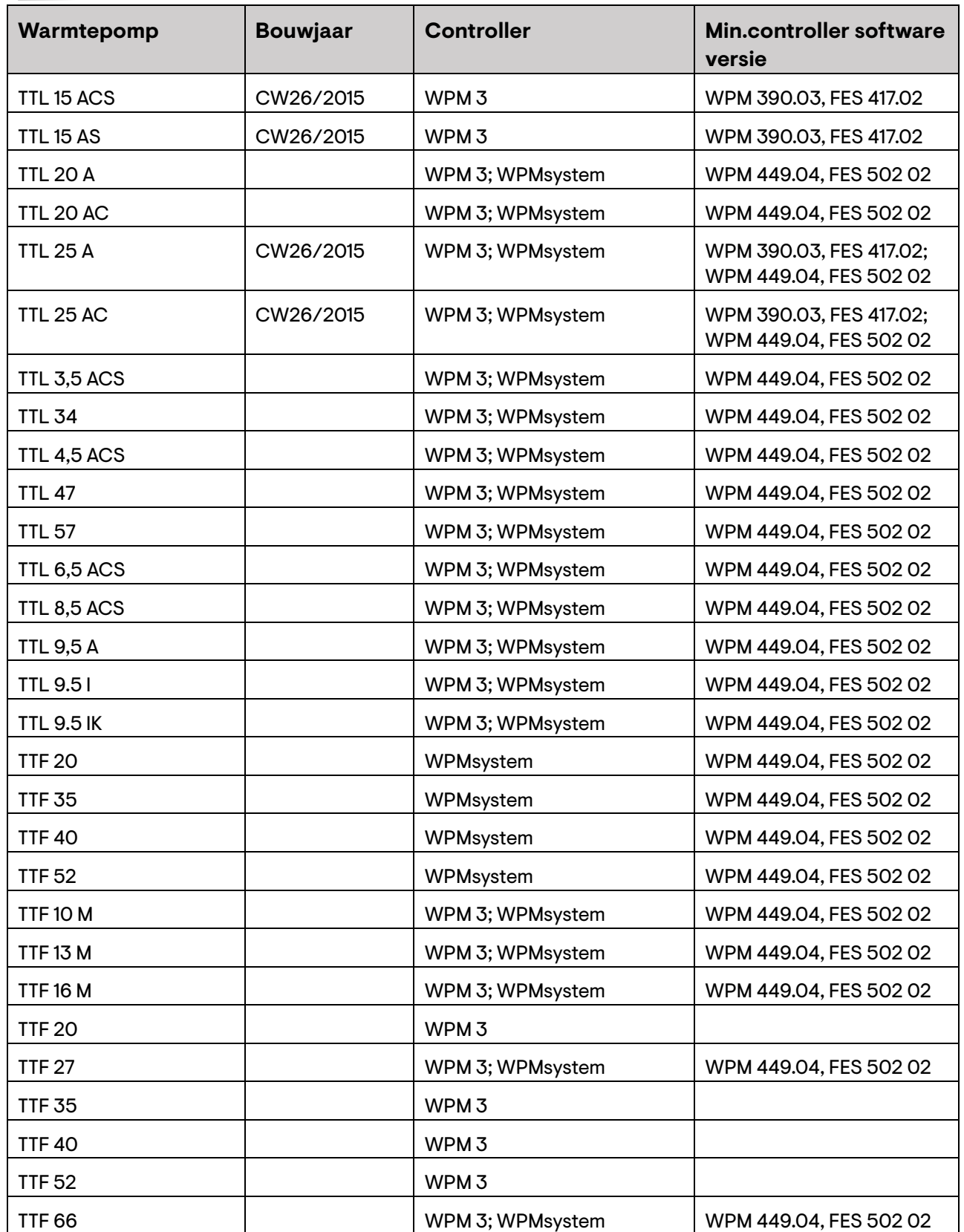

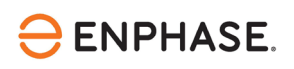

# <span id="page-5-0"></span>De warmtepomp optimaliseren met behulp van de SG Ready interface

Sluit de Enphase IQ Energy Router aan op een ondersteunde warmtepomp via de SG Ready interface. Eenmaal geconfigureerd kan de IQ Energy Router de werking van de warmtepomp optimaliseren om het eigen verbruik van zonne-energie te verhogen en het gebruik van energie van het openbare elektriciteitsnet te verlagen.

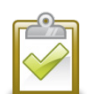

**OPMERKING:** De Enphase IQ Energy Router gebruikt alleen de SG Ready-status 2 "Normaal" en 3 "Aanbevolen". Het signaal SG Ready in status 3 is alleen een aanbeveling voor het starten van de warmtepomp. De Enphase IQ Energy Router kan de warmtepomp nooit aan- of uitzetten, aangezien status 1 "Uit" en 4 "Geforceerd" niet worden gebruikt. Het comfort van de gebruiker is te allen tijde gegarandeerd en de goede werking van het warmtepompsysteem is te allen tijde verzekerd.

## <span id="page-5-1"></span>De vereiste controles uitvoeren

Voer de volgende controles uit voordat u verder gaat met de bedrading en configuratie van de warmtepompapparatuur en het SG Ready Relay:

- Volg de HEM installatie- en inbedrijfstellingsinstructies in de Enphase Installer App.
- Activeer de Enphase IQ Energy Router en configureer deze zodanig dat deze de andere componenten, zoals SG Ready Relay of Energy Meter waarnaar in deze documentatie wordt verwezen, kan detecteren en er verbinding mee kan maken.

### <span id="page-5-2"></span>**Hardwarevereisten**

Installeer de volgende hardware voordat u verdergaat met dit document.

- Enphase hardware
	- o IQ Gateway
	- o IQ Battery
	- o IQ Microinverters
- Enphase Energy System hardware ( Gedrukte handleidingen in de doos)
	- o IQ Energy Router
	- o Energy Meter
	- o SG Ready Relay
- Warmtepompsysteem
	- o Ondersteund tecalor warmtepompsysteem
	- o tecalor ISG plus aangesloten op de warmtepompregelaar via CAN-bus
	- o Bedieningskabel voor bedrading van tecalor ISG plus naar SG Ready Relay

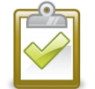

**OPMERKING**: Installeer en verbind het SG Ready Relay en de Energy Meter met hetzelfde LAN van de klant.

## <span id="page-5-3"></span>Aansluiting ISG plus aan SG Ready Relay

De ISG plus dient als informatie- en communicatie-interface tussen uw warmtepomp en uw thuisnetwerk. Voor dit doel biedt de ISG plus de lokale SERVICEWELT-website van tecalor. Het apparaat heeft twee

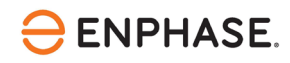

contactingangen voor koppeling met het SG Ready Relay. Dit geeft u de mogelijkheid om uw aangesloten warmtepomp te integreren in een intelligent elektriciteitsnet via SG Ready.

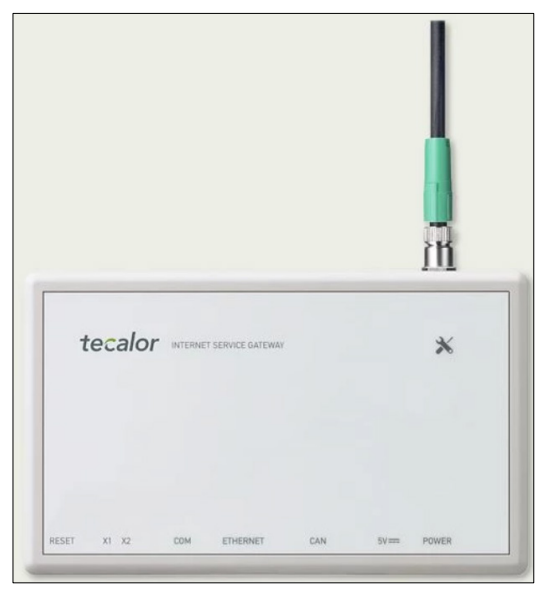

*Bron[: tecalor](https://www.tecalor.de/de/produkte/regelung_energiemanagement/kommunikation/isg-plus-tec/isg-plus.html)*

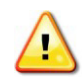

**Waarschuwing:** Elektrische schok. Raak geen onderdelen aan die onder spanning staan, aangezien dit kan leiden tot gevaarlijk letsel door elektrische stroom. Ontkoppel het hele systeem voordat u eraan werkt met een aparte zekering of via de hoofdzekering, controleer daarna of er geen spanning op staat en beveilig tegen opnieuw inschakelen. Het risico bestaat dat sommige onderdelen nog onder spanning staan nadat de hoofdspanning is uitgeschakeld.

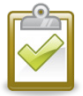

**OPMERKING:** Voor de SG Ready-functionaliteit heeft u een ISG plus met softwareversie 4.10.0.0 of hoger nodig.

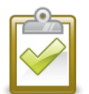

**OPMERKING:** Installeer en sluit de ISG plus aan op hetzelfde LAN van de klant als de SG Ready Relay en Energy Meter.

Vraag de klant of er een besturingskabel aanwezig is.

Volg de stappen om de verbinding te starten:

- 1. Steek de besturingskabel in de aansluitbus van de ISG plus.
- 2. Sluit de besturingskabel op de volgende manier aan op het SG Ready Relay:

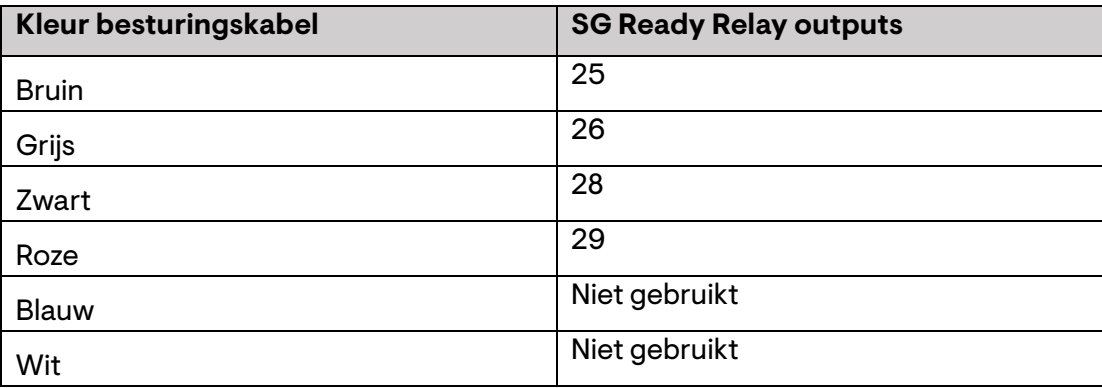

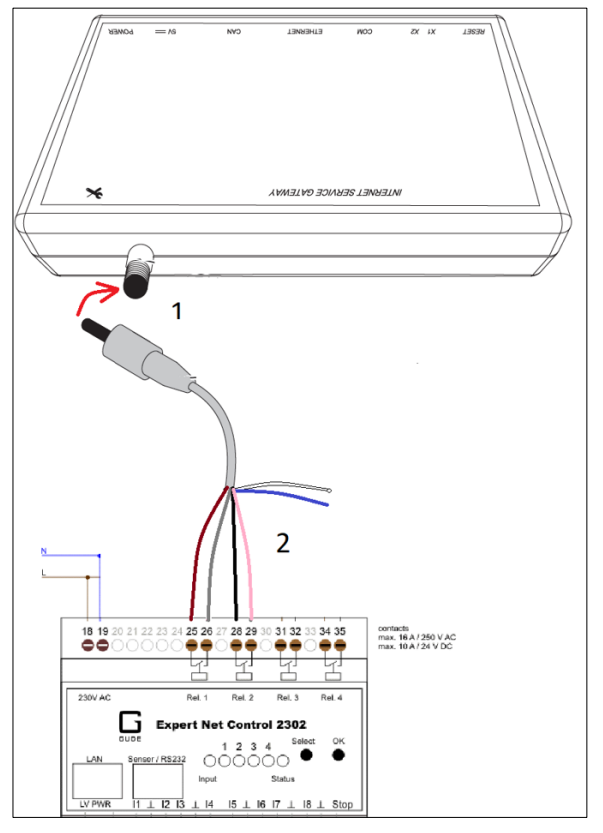

*Bron[: tecalor](https://www.tecalor.de/content/dam/tec/cdbassets/current/bedienungs-_u_installationsanleitungen/instructionandinstallationmanual_doc-00082561.pdf)*

#### **Inschakelen**

Nadat u alle bovenstaande stappen hebt uitgevoerd, kunt u de stroom inschakelen door de stroomonderbreker voor de warmtepomp, de Energy Meter en het SG Ready Relay te sluiten en verder te gaan met de volgende configuratiestap hieronder.

## <span id="page-7-0"></span>De functie SG Ready inschakelen en configureren op ISG plus

Nadat de installatie is voltooid, moet de functie SG Ready worden ingeschakeld in het lokale SERVICEWELTportaal van de ISG plus.

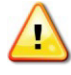

**WAARSCHUWING**: Er is een minimale softwareversie vereist om de warmtepompregelaar te laten werken met de ISG plus. U kunt de handleiding om de minimale softwareversie van de controller te controlere[n h'erv](https://www.stiebel-eltron.de/content/dam/ste/de/de/products/downloads/kompatibilitaetslisten/Kompatibilitaetsliste_ISG.pdf)inden.

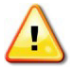

**WAARSCHUWING**: Als u hulp nodig hebt bij het identificeren van de ISG plus of de warmtepompregelaar op de locatie, neem dan contact op met de verantwoordelijke installateur van de warmtepomp.

Volg de stappen om de SERVICEWELT te bereiken:

**ENPHASE.** 

- 1. Open de browser op uw pc/notebook, tablet of smartphone.
- 2. Voer een van de volgende opties in de adresbalk van uw browser in:
	- o ["http://servicewelt/"](http://servicewelt/),
	- o automatisch toegewezen IP-adres (DHCP ingeschakeld) of
	- o "192.168.0.126" (standaard IP-adres; DHCP uitgeschakeld / toewijzing IP-adres mislukt)
- 3. Activeer en configureer de functie SG Ready in de SERVICEWELT door het volgende uit te voeren:
	- a. Ga naar de menubalk van SERVICEWELT en selecteer "INSTELLINGEN" > "ENERGIEBEHEER".
	- b. Stel "SG READY INGESCHAKELD" in op "AAN".
	- c. Stel "SG READY INPUT" in op "ISG PLUS".

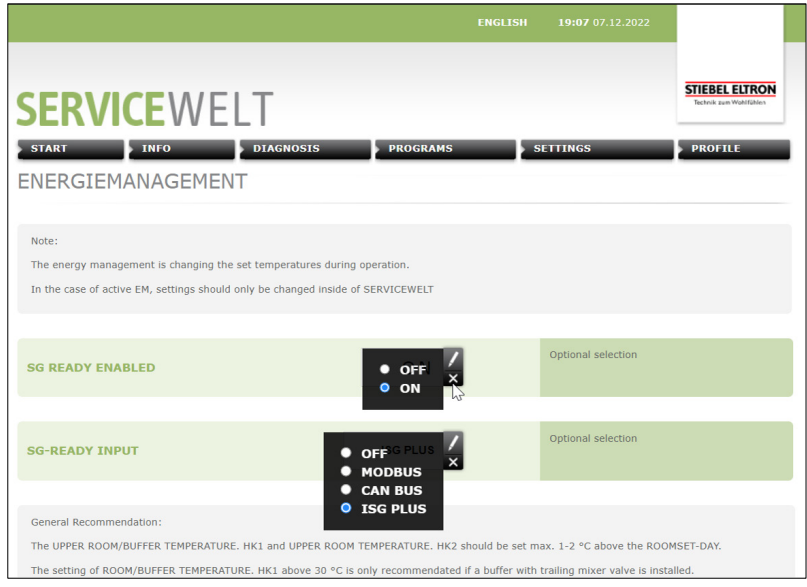

*Bron: Schermafbeelding*

4. Selecteer een van de volgende opties voor het verwarmen van de waterbuffertank in de SERVICEWELT.

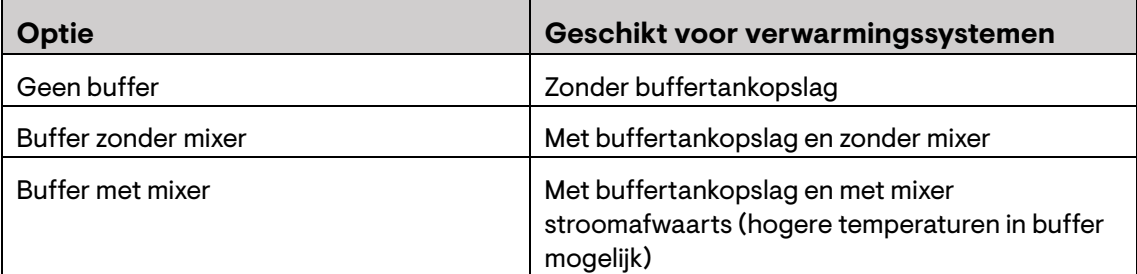

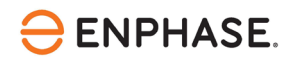

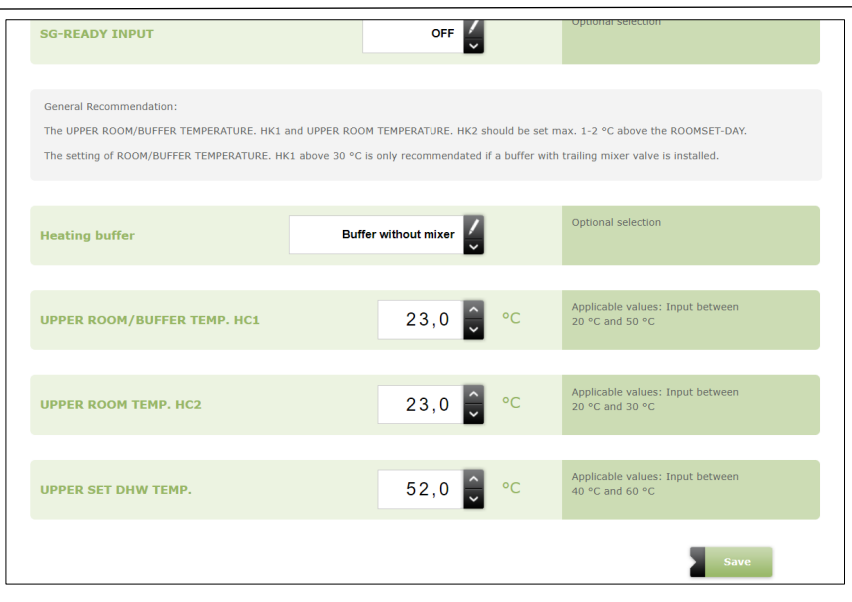

*Bron: Schermafbeelding*

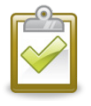

**OPMERKING:** Afhankelijk van de opstelling van het warmtepompsysteem kan er een buffervat geïnstalleerd zijn of niet. Als u niet weet of er al dan niet een buffertank is geïnstalleerd, neem dan contact op met de verantwoordelijke installateur van de warmtepomp.

- 5. Stel waarden in voor de volgende boventemperaturen in SERVICEWELT.
	- a. BOVENKAMER/BUFFERTEMP. HC1
	- b. BOVENKAMER TEMP. HC2
	- c. BOVENKAMER DHW TEMP

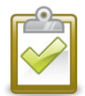

**OPMERKING:** Overleg met de huiseigenaar. Als richtlijn zijn de gebruikelijke instellingen +5°C voor warm water en bufferopslag voor verwarmingswater, en +1,5°C voor kamertemperatuur.

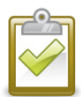

**OPMERKING:** Neem contact op met de verantwoordelijke installateur van de warmtepomp als u hulp nodig hebt bij het instellen van de temperatuurcompensaties.

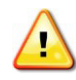

**OPMERKING:** Stel de temperatuur van warm water voor huishoudelijk gebruik niet te hoog in, omdat dit kan leiden tot ongemak of letsel.

6. Houd het tabblad SERVICEWELT van uw browser open voor een validatietest.

# <span id="page-9-0"></span>De configuratie valideren

De validatie van de SG Ready functionaliteit en de Energy Meter kan gecontroleerd worden aan de hand van de volgende stappen:

### <span id="page-9-1"></span>**De functionaliteit van de Energy Meter valideren**

Om te controleren of de bedrading van de Energy Meter correct is en of het energieverbruik correct wordt gemeten, voert u een eindtest uit aan de hand van de aangegeven stappen:

1. Controleer de routerinstellingen om het IP-adres te vinden dat in het klantnetwerk aan de Energy Meter is toegewezen. De Energy Meter krijgt een dynamisch IP-adres via DHCP van de router van de

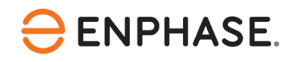

klant. U kunt ook commandoregelzoekopdrachten gebruiken of een tool waarmee u alle IP-adressen en apparaten in het klantnetwerk kunt scannen en inventariseren. Dergelijke tools (e.g.,

- [geavanceerde IP Scanner\)](https://www.advanced-ip-scanner.com/) zijn te vinden op internet en zijn vaak gratis te gebruiken.
- 2. Open de browser van uw computer, tablet of smartphone en voer het IP-adres van de Energy Meter in
- 3. Controleer het fabriekswachtwoord op het naamplaatje (zie onderstaande voorbeeldafbeelding) aan de zijkant van de Energy Meter of op het naamplaatje dat apart in de verpakking van de Energy Meter zit.

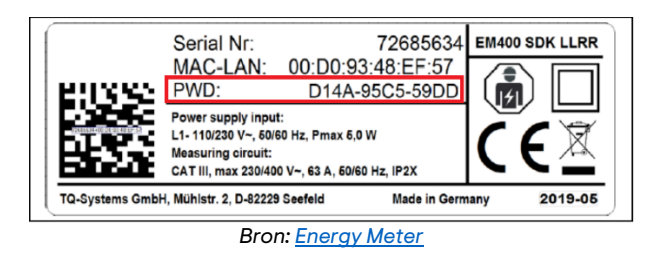

4. Voer het fabriekswachtwoord in het inlogvenster in (zie onderstaande afbeelding) en klik op "Login".

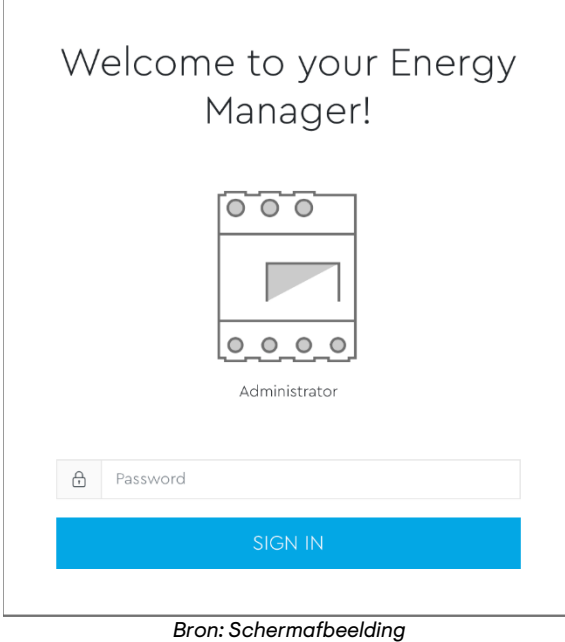

5. Na het inloggen verschijnt de webinterface van de Energy Meter. In het dashboard kunt u de live stroomverbruikswaarden zien, evenals de live stroom-, spannings- en arbeidsfactorwaarden per fase, gemeten vanaf de warmtepomp. Laat de webinterface van de Energy Meter open en ga verder met de validatie van de SG Ready Relay functionaliteit.

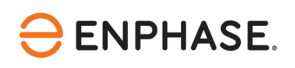

| $\equiv$<br>$\boxed{\overline{\bm{\mathcal{U}}}}$ Energy Manager |             |                  |                      |                            |   |                    |                                            |                               |                   |                       | Messages English Profile |
|------------------------------------------------------------------|-------------|------------------|----------------------|----------------------------|---|--------------------|--------------------------------------------|-------------------------------|-------------------|-----------------------|--------------------------|
|                                                                  |             | Home / Dashboard |                      |                            |   |                    |                                            |                               |                   |                       |                          |
|                                                                  |             | Energy balance @ |                      |                            |   | Phase values       |                                            |                               |                   |                       |                          |
|                                                                  |             |                  | -[ 42 kWh ]-         |                            |   |                    | 000<br>$\blacksquare$<br>0.000             |                               |                   |                       |                          |
|                                                                  |             | Fi               | 0.000 kW             |                            | À |                    | Phase L1<br>0.02 A<br>Current              | Phase L <sub>2</sub><br>0.00A | Phase L3<br>0.00A |                       |                          |
|                                                                  |             |                  | -[ 0 kWh ]-          |                            |   |                    | 241.7 V<br>Voltage<br>1.00<br>Power factor | 0.0 V<br>0.00                 | 0.0 V<br>0.00     |                       |                          |
|                                                                  | ക്          |                  | $\circ$<br><b>OF</b> | <u>[ o]</u>                |   | o                  | ⊯                                          | $R^+$                         |                   |                       |                          |
|                                                                  | Smart meter | Sensors          | Groups               | Tariffs<br>$\frac{8}{200}$ |   | <b>Energy flow</b> | 1-second data<br>$\mathfrak{P}$            | Event data                    | Data store        | <b>JSON</b> interface |                          |
|                                                                  |             |                  |                      | Modbus<br>settings         |   | MQTT<br>interface  | Device<br>settings                         |                               |                   |                       |                          |
|                                                                  |             |                  |                      |                            |   |                    |                                            |                               |                   |                       |                          |
|                                                                  |             |                  |                      |                            |   |                    |                                            |                               |                   |                       |                          |
| Legal notice<br>Disclaimer                                       | Licenses    |                  |                      |                            |   |                    |                                            |                               |                   |                       | @ 2021 TQ-Systems GmbH   |

*Bron: Schermafbeelding*

## <span id="page-11-0"></span>**De functionaliteit van het SG Ready Relay valideren**

Controleer nu of de SG Ready functionaliteit correct bedraad en geconfigureerd is, voer een laatste test uit aan de hand van de onderstaande stappen:

1. Ga naar de SG Ready Relay en druk op de knop "Selecteren".

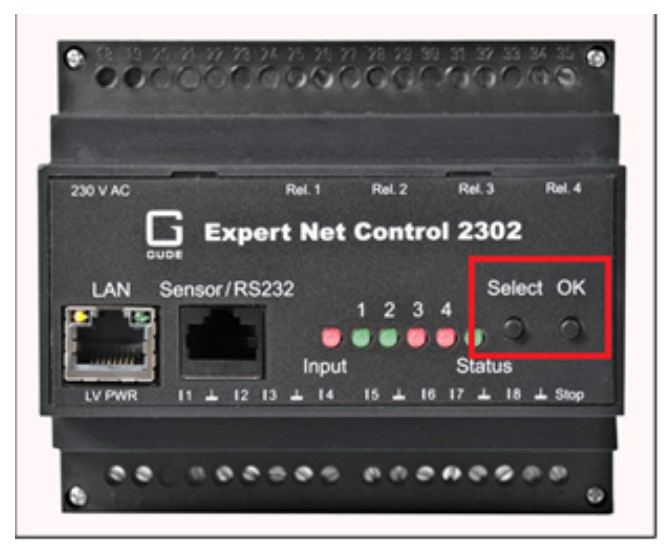

*Bron[: SG Ready Relay](https://gude-systems.com/app/uploads/2022/05/anleitung-enc2302-serie.pdf)*

- 2. LED 1 moet nu knipperen omdat hij geselecteerd is. Houd "OK" gedurende één seconde ingedrukt.
- 3. Druk nogmaals op "Selecteren" en LED 2 moet knipperen. Houd "OK" gedurende één seconde ingedrukt.
- 4. Nu moet de SG Ready bedrijfsstatus "4" ingeschakeld zijn.

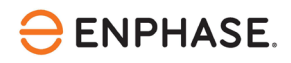

5. Controleer de status in SERVICEWELT "ENERGIEBEHEER". De "Status" moet nu op "4" staan.

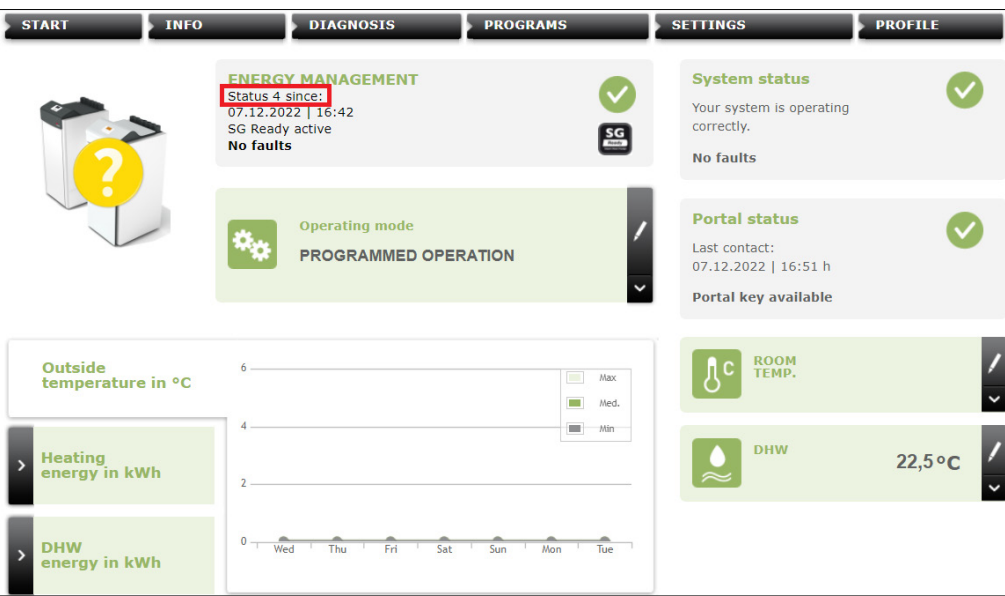

*Bron: Schermafbeelding*

- 6. De test en ingebruikname waren succesvol.
- 7. U kunt het tabblad SERVICEWELT in de browser sluiten.
- 8. Ga terug naar de webinterface van de Energy Meter en controleer of u een live stroomverbruik >0 kW ziet en controleer of de live waarden van alle aangesloten fasen plausibel zijn. Als de warmtepomp niet draait, wacht dan een paar minuten tot de warmtepomp begint te draaien op basis van de SG Ready modus die handmatig is ingesteld.

#### Validatie beëindigen

- Om de test te beëindigen, verlaat u de webinterface van de Energy Meter in de browser van uw computer, tablet of smartphone.
- Klik vervolgens weer op de knop "Selecteren" van het SG Ready Relay, selecteer LED 2 en klik 1 seconde op "OK". Nu moet LED 2 rood oplichten.
- Doe hetzelfde met LED 1 totdat zowel LED 1 als LED 2 rood oplichten. De modus SG Ready is weer uitgeschakeld.
- De test en ingebruikname waren succesvol.

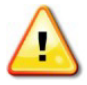

**WAARSCHUWING**: Als uw test is mislukt of u problemen hebt ondervonden, neem dan contact op me[t Enphase Customer Support.](https://support.enphase.com/s/)

## <span id="page-12-0"></span>Inbedrijfstelling van het Enphase Energy System

De laatste stap is de inbedrijfstelling van de HEM.

- 1. Open de Enphase Installer App.
- 2. Ga naar het ondersteuningsgedeelte van de Enphase Installer App waar u alle relevante documentatie kunt vinden die nodig is om de HEM in bedrijf te stellen.

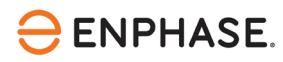

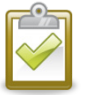

**Opmerking:** Contacteer [Enphase Customer Support](https://support.enphase.com/s/) als u problemen ondervindt en hulp nodig hebt.

# <span id="page-13-0"></span>Bijlage

Hier volgt een overzicht van de bedrijfsmodi van SG Ready.

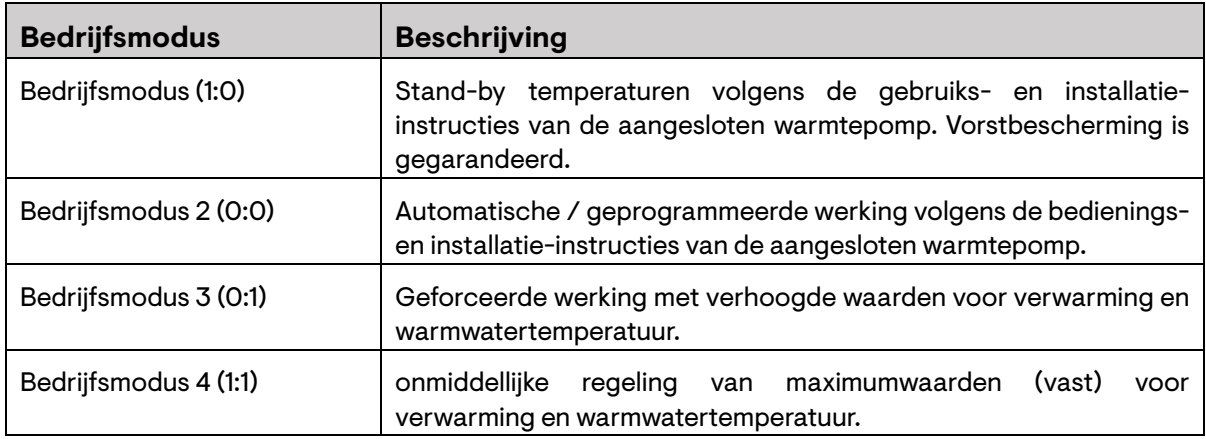

## <span id="page-13-1"></span>**Referenties**

Actuele installatiehandleidingen, productbrochures en verdere informatie voor tecalor warmtepompmodellen en aanvullende hardware kunnen worden verkregen op de officiële website [www.tecalor.de.](https://www.tecalor.de/) Het volgende wordt gebruikt als bron voor het instellen van deze handleiding:

#### **WPMsystem**

• "WPM Bedienungs- und Installationsanleitung" (gepubliceerd: 10.10.2022) [https://www.tecalor.de/content/dam/tec/cdbassets/current/bedienungs-](https://www.tecalor.de/content/dam/tec/cdbassets/current/bedienungs-_u_installationsanleitungen/installation_manual_doc-00082563.pdf) [\\_u\\_installationsanleitungen/installation\\_manual\\_doc-00082563.pdf](https://www.tecalor.de/content/dam/tec/cdbassets/current/bedienungs-_u_installationsanleitungen/installation_manual_doc-00082563.pdf)

#### **WPM 3**

• "Bedienung und Installation WPM 3 Wärmepumpen-Manager" (gepubliceerd: 23.12.2017) <https://www.manualslib.de/manual/105621/Tecalor-Wpm-3.html>

#### **LWZ**

• "THZ 5.5 eco Inbetriebnahmehandbuch" (gepubliceerd: 13.01.2022) [https://www.tecalor.de/de/produkte/waermepumpe/luft-wasser-waermepumpen/thz-5-5](https://www.tecalor.de/de/produkte/waermepumpe/luft-wasser-waermepumpen/thz-5-5-eco/thz-5-5-eco/downloads.html) [eco/thz-5-5-eco/downloads.html](https://www.tecalor.de/de/produkte/waermepumpe/luft-wasser-waermepumpen/thz-5-5-eco/thz-5-5-eco/downloads.html)

#### **ISG plus**

• "ISG plus Bedienungs- und Installationsanleitung" (gepubliceerd: 01.07.2021) [https://www.tecalor.de/content/dam/tec/cdbassets/current/bedienungs-](https://www.tecalor.de/content/dam/tec/cdbassets/current/bedienungs-_u_installationsanleitungen/instructionandinstallationmanual_doc-00082543.pdf) [\\_u\\_installationsanleitungen/instructionandinstallationmanual\\_doc-00082543.pdf](https://www.tecalor.de/content/dam/tec/cdbassets/current/bedienungs-_u_installationsanleitungen/instructionandinstallationmanual_doc-00082543.pdf)

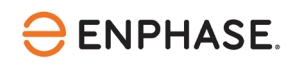

## <span id="page-14-0"></span>Revisiegeschiedenis

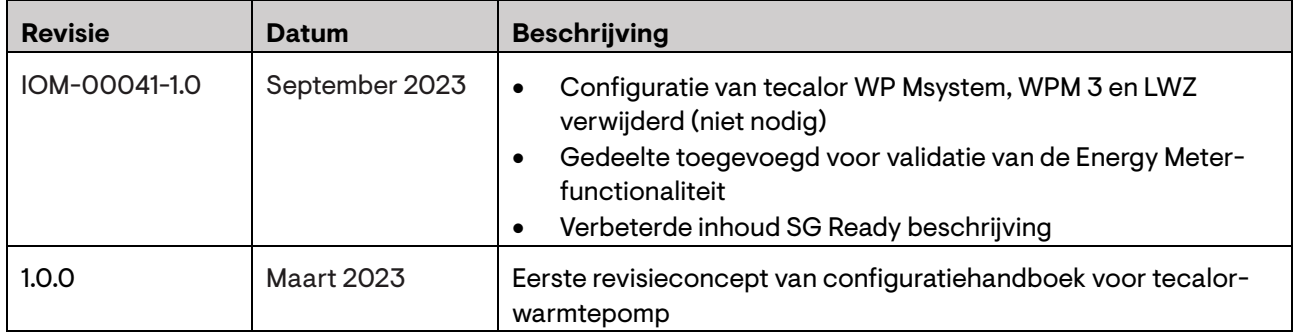

© 2023 Enphase Energy. Alle rechten voorbehouden. Enphase, de e- en CC-logo's, IQ en bepaalde andere merken die zijn vermeld op https://enphase.com/trademark-usage-guidelines zijn handelsmerken van Enphase Energy, Inc. in de VS en andere landen. Gegevens onder voorbehoud van wijzigingen.